# Видеорегистратор Treelogic<sup>®</sup> TL-DVR 1502 G

## **Руководство пользователя**

## Вступление

**Поздравляем Вас с покупкой видеорегистратора Treelogic TL-DVR 1502 G. Он относится к новому поколению в семействе компактных цифровых регистраторов, поддерживающих не только запись видео и фото, но и GPS-навигацию. Расширенный функционал, идеальное качество, высокая надежность, компактные размеры, привлекательный и эргономичный дизайн делают его настоящим шедевром. Надеемся, что видеорегистратор Treelogic TL-DVR 1502 G станет Вашим надежным помощником в дороге.**

 **В этом Руководстве Вы найдете важную информацию об устройстве, а также советы по его правильной эксплуатации. Перед работой с устройством внимательно прочтите Руководство до конца и сохраните его для использования в дальнейшем! Данное Руководство поможет Вам в полной мере насладиться всеми уникальными возможностями видеорегистратора Treelogic TL-DVR 1502 G!**

**Мы постарались сделать это Руководство максимально информативным, однако не можем полностью гарантировать отсутствие в нем ошибок или неточностей. Компания не несет ответственности за возможное повреждение устройства или потерю данных вследствие неправильного обращения. Компания не несет ответственности за последствия, вызванные подключением к видеорегистратору несовместимых аксессуаров. В зависимости от версии программного обеспечения возможны незначительные расхождения между данным Руководством и выводимой на экран устройства информацией.**

**Товарные знаки и наименования, встречающиеся в данном Руководстве, являются собственностью их владельцев.**

## Меры предосторожности

Всегда соблюдайте основные меры предосторожности при использовании видеорегистратора – это поможет избежать повреждений устройства и вреда для Вашего здоровья!

- 1. Во время управления транспортным средством не производите настройку параметров или переключение режимов устройства.
- 2. Производите настройку параметров устройства до начала поездки, или предварительно припарковав транспортное средство в безопасном месте. Во время движения сконцентрируйте свое внимание на ситуации на дороге.
- 3. Не разбирайте, не ремонтируйте и не модифицируйте видеорегистратор самостоятельно это может привести к поломке и потере гарантии. Доверьте обслуживание устройства квалифицированным специалистам.
- 4. Не трясите видеорегистратор и не стучите по нему, так как неаккуратное обращение может привести к повреждениям или потере данных, а также к невозможности воспроизводить информацию.
- 5. Не допускайте попадания влаги или жидкости внутрь корпуса видеорегистратора, так как это может повредить устройство. Если жидкость попала в видеорегистратор, немедленно выключите его и полностью высушите.
- 6. Не используйте видеорегистратор в слишком сухой среде, так как это может привести к возникновению статического электричества.
- 7. Не допускайте сильных ударов или давления на видеорегистратор, не роняйте его и не кладите вблизи магнита или источника радиоволн.
- 8. Не используйте видеорегистратор вблизи легковоспламеняющихся или взрывоопасных газов. Это может привести к возгоранию или взрыву.
- 9. Не подвергайте видеорегистратор воздействию прямых солнечных лучей и ультрафиолета, а также слишком высоких или слишком низких температур. Это может вызвать перегрев устройства и снижение емкости или выход из строя батареи.
- 10. Не подвергайте устройство резким перепадам температур. Резкая смена температуры (например, внесение устройства с мороза в теплое помещение) может вызвать конденсацию влаги внутри устройства и сбои в работе видеорегистратора. В случае возникновения конденсата просушите устройство при постоянной температуре.
- 11. Не храните видеорегистратор в местах с повышенной влажностью, а также в пыльных или грязных местах.

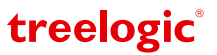

- 12. Не допускайте попадания пыли, грязи и посторонних предметов в видеорегистратор. Особое внимание следует уделить защите разъемов.
- 13. Избегайте попадания металлических предметов или жидкостей в слот для карты памяти или разъемы устройства.
- 14. Не используйте видеорегистратор вблизи источников электромагнитного излучения или в местах с повышенным радиоактивным фоном.
- 15. Перед включением убедитесь в надежности и правильности присоединения кабелей это поможет избежать поломок и ошибок в работе устройства.
- 16. Избегайте контакта устройства с источниками огня.
- 17. Очищайте видеорегистратор только мягкой сухой тканью, не прилагая излишнюю силу. Перед тем, как чистить видеорегистратор, убедитесь в том, что он отключен. Не используйте химические вещества или жидкие чистящие средства!
- 18. Экран видеорегистратора может быть легко оцарапан острыми предметами. Используйте специальные защитные пленки, разработанные для защиты экранов портативных устройств от мелких царапин.
- 19. Для эксплуатации видеорегистратора в автомобиле используйте специальное автомобильное крепление, не препятствующее обзору проезжей части и действию подушек безопасности.
- 20. Не разбирайте и не пытайтесь самостоятельно починить адаптер питания, в нем нет ремонтируемых частей. В случае повреждения или попадания в адаптер влаги замените его.
- 21. Не используйте адаптер питания, если поврежден провод.
- 22. Вставляйте штекер зарядного устройства в разъем до конца это поможет избежать возникновения статического электричества.
- 23. Видеорегистратор содержит встроенный литий-ионный аккумулятор, который не подлежит самостоятельной замене пользователем. В случае использования аккумулятора в непредусмотренных спецификацией условиях (разборка, дробление, прокалывание или уничтожение при помощи огня или воды) устройство может взорваться.
- 24. Не касайтесь металлическими предметами штекера зарядного устройства или входного разъема питания видеорегистратора, так как это может привести к короткому замыканию и выходу устройства из строя.
- 25. Во время зарядки храните видеорегистратор в труднодоступном для детей месте.
- 26. При подключении видеорегистратора к компьютеру располагайте USB-кабель таким образом, чтобы люди или животные случайно не наступили на него и не выдернули из разъема.
- 27. Отсоединяйте USB-кабель по окончании работы с ним на компьютере.
- 28. Не извлекайте карту памяти во время выполнения операции чтения/записи, так как это может повлечь за собой повреждение или удаление данных, а также некорректную работу некоторых приложений.
- 29. Используйте только одобренные производителем либо идущие в комплекте с устройством аксессуары. Использование несовместимых аксессуаров может привести к повреждению устройства, а также к потере гарантии.

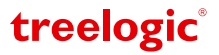

# Содержание

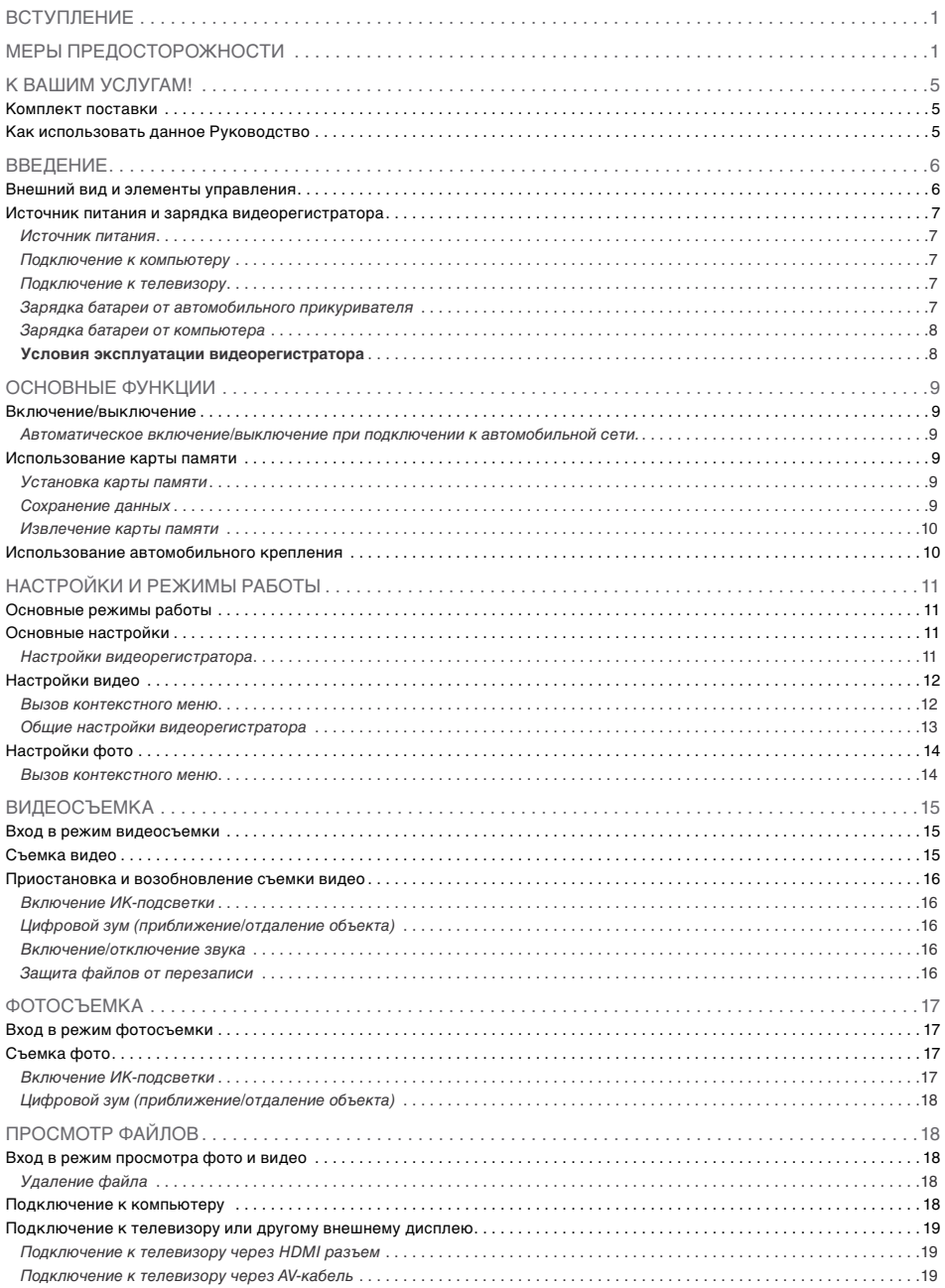

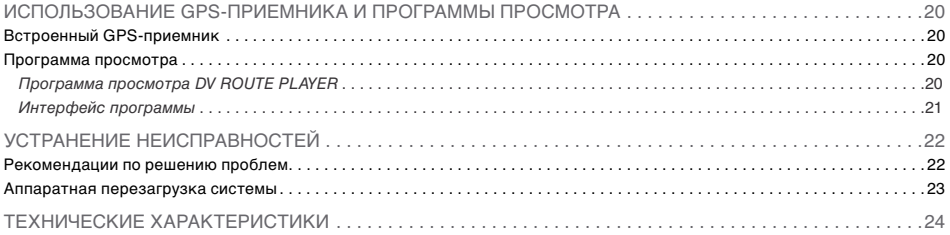

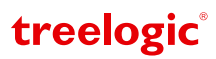

## К Вашим услугам!

Видеорегистратор Treelogic TL-DVR 1502 G к Вашим услугам! Основная функция данного устройства – запись видео, однако прибор также поддерживает и другие функции: съемку фото, просмотр и удаление отснятого материала, запись GPS и т.д.

Понятный интерфейс обеспечивает простоту и удобство использования видеорегистратора.

Эффективное управление энергопитанием гарантирует надежность и большую продолжительность работы устройства.

Передача данных: просто установите соединение с компьютером при помощи USB-кабеля.

Надежное крепление: установка видеорегистратора не составит никаких проблем – чтобы закрепить устройство на лобовом стекле/панели приборов автомобиля, достаточно зафиксировать его с помощью кронштейна на присоске или на клейкой ленте.

Удобный просмотр: отснятый материал можно просмотреть на большом экране телевизора или компьютера.

Прекрасное сочетание богатого функционала, продуманного дизайна и высокого качества изготовления позволит видеорегистратору Treelogic сделать Вашу жизнь более насыщенной!

### Комплект поставки

Убедитесь в том, что все аксессуары имеются в наличии и находятся в упаковке:

- • Видеорегистратор
- Автомобильный держатель
- Автомобильный алаптер питания
- **AV-кабель**
- USB-кабель
- • CD-диск
- • Краткое руководство пользователя
- Гарантийный талон

В случае несоответствия указанной выше комплектации Вашему изделию следует ориентировать на имеющееся изделие.

При обнаружении бракованных деталей, пожалуйста, как можно скорее свяжитесь с Вашим продавцом или торговым агентом.

### Как использовать данное Руководство

Чтобы правильно использовать видеорегистратор, внимательно прочтите данное Руководство и ознакомьтесь с инструкциями.

Во время чтения Вы можете встретить следующие дополнения:

*[Примечание]* - указывает на пояснение.

*[Предупреждение]* - указывает на замечание и предупреждение. Пожалуйста, обратите внимание на эту информацию и следуйте соответствующим инструкциям. Несоблюдение указаний может навредить Вам и окружающим Вас людям.

Данное Руководство актуально только в отношении данного видеорегистратора.

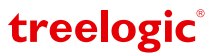

## Введение

В этой главе можно получить информацию о внешних элементах видеорегистратора, а также основные указания по использованию устройства.

### Внешний вид и элементы управления

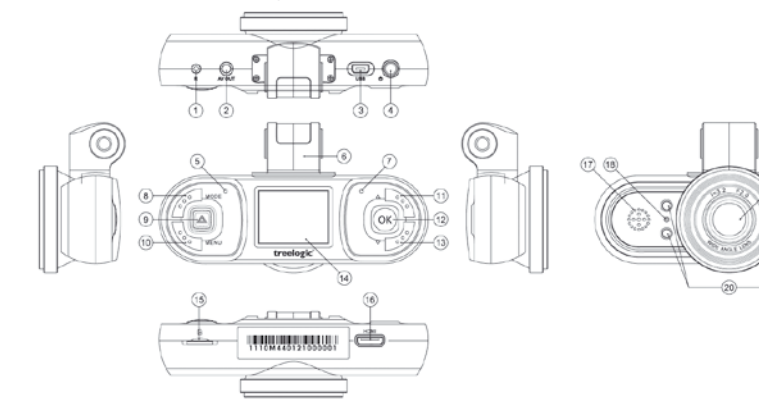

### Внешний вид и элементы управления

**1. [Reset] Кнопка «Сброс».** Позволяет аппаратно перезагрузить систему

видеорегистратора.

- **2. AV-выход.** Используется для подключения к телевизору или другому внешнему дисплею.
- **3. Разъем MiniUSB.**  Используется для соединения с компьютером и зарядки через USB-кабель.
- 4. **[ ] Кнопка включения/выключения питания.**

Используется для включения и выключения видеорегистратора. В режимах «Видео» и «Фото» краткое нажатие на эту кнопку используется для включения/отключения ИКподсветки.

- **5. Индикатор питания.** Свидетельствует о подаче питания на устройство.
- **6. Крепление.** Используется для крепления видеорегистратора к кронштейну.
- **7. Индикатор зарядки.** Свидетельствует о зарядке устройства.
- 8. **[ ] Кнопка «Режим».** Используется для переключения между режимами: «Видео», «Фото» или «Просмотр». В

режиме «Просмотр» используется для вызова контекстного меню. В режиме видеосъемки используется для ручной маркировки важных видеофайлов и защиты их от удаления во время перезаписи.

#### 9. **[SOS] Кнопка экстренной блокировки.** Используется для ручной маркировки важных видеофайлов и защиты их от удаления во время перезаписи.

**10. [MENU] Кнопка «Меню».** Используется для вызова меню настроек и контекстного меню.

### **11. [ ] Кнопка «Вверх»**.

Используется для перемещения курсора вверх по меню. В режиме «Просмотр» используется для перехода к предыдущему файлу и замедлению воспроизведения. В режиме «Фото» используется для приближения объекта съемки.

Õ

Ъ

#### **12. [OK] Кнопка «ОК».**

Используется для подтверждения выбора и смены значения в настройках меню. В режиме «Видео» – начало и остановка записи. В режиме «Фото» – съемка фото. В режиме «Просмотр» – начало и пауза воспроизведения.

#### **13. Г ▼ 1 Кнопка «Вниз».**

Используется для перемещения курсора вниз по меню. В режиме «Просмотр» используется для перехода к следующему файлу и ускорению воспроизведения. В режиме «Фото» используется для отдаления объекта съемки.

- **14. Дисплей.** Используется для отображения информации. Слот для карты памяти. Используется для установки одной карты памяти формата MicroSD.
- **15. Слот MicroSD.** Позволяет установить одну карту памяти формата MicroSDHC.
- **16. Разъем miniHDMI.** Используется для подключения к телевизору или другому внешнему дисплею.
- **17. Динамик.** Используется для воспроизведения звука.
- **18. Микрофон.** Используется для записи звука при видеосъемке. Объектив. Используется для записи изображения.
- **19. Объектив.** Используется для фото- и видеосъемки.
- **20. Инфракрасные светодиоды.** Используются для увеличения уровня освещения при съемке в темное время суток.

 *[Примечание] Режим ожидания – состояние работы видеорегистратора, при котором не ведется запись видео.*

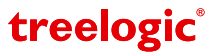

Перед первым включением видеорегистратора и после длительного хранения устройства полностью зарядите батарею при помощи USB-кабеля.

#### **Источник питания**

Видеорегистратор может получать электропитание тремя способами – при помощи встроенной аккумуляторной батареи, через USB-кабель от компьютера или от автомобильного адаптера питания.

Видеорегистратор оборудован аккумуляторной батареей. Аккумулятор служит для кратковременной фото- и видеосъемки, а также корректного завершения записи видеофайла после выключения двигателя. Зарядка элементов питания возможна двумя способами: через USB-кабель от компьютера или от автомобильного адаптера питания.

#### *[Предупреждение]* **Устройство рассчитано на работу с постоянным питанием от автомобильной сети. При эксплуатации устройства используйте только входящий в комплект адаптер питания.**

Когда видеорегистратор не подключен к внешнему источнику питания, он работает от встроенной батареи. Время автономной работы от аккумулятора – около 30 минут. Индикатор заряда **Ш**ив правом верхнем углу системного интерфейса указывает на оставшийся заряд батареи.

Когда видеорегистратор подключен к источнику питания, питание идет от внешнего источника.

### **Подключение к компьютеру**

При подключении к компьютеру видеорегистратор может работать в трех режимах: в режиме внешнего жесткого диска, режиме зарядки и в обычном режиме работы.

Подключите видеорегистратор к компьютеру с помощью USB-кабеля, используя разъем MiniUSB на корпусе устройства. Включите видеорегистратор, нажав кнопку **[ ]**, с помощью кнопок **[ ]** и **[ ]** выберите один из предложенных режимов и нажмите **[ OK ]**.

- Режим внешнего жесткого диска компьютер автоматически распознает и отобразит как «Съемный диск» карту памяти, установленную в видеорегистраторе.
- Режим зарядки переключает видеорегистратор в режим зарядки аккумулятора от компьютера.
- • Режим работы переключает видеорегистратор в обычный режим работы с питанием от компьютера.

#### **Подключение к телевизору**

Для просмотра отснятого фото и видео на экране телевизора или другом внешнем дисплее подключите устройство при помощи HDMI-кабеля или AV-кабеля, используя соответствующий разъем на корпусе видеорегистратора.

#### **Зарядка батареи от автомобильного прикуривателя**

Перед первым включением видеорегистратора или после длительного хранения устройства полностью зарядите батарею при помощи USB-кабеля:

- 1. Вставьте автомобильный адаптер питания в разъем прикуривателя Вашего автомобиля.
- 2. Подключите другой конец переходника к miniUSB-разъему, расположенному на корпусе видеорегистратора, после чего включите видеорегистратор.

#### *[Предупреждение]* **Во избежание поломки видеорегистратора при скачке напряжения во время работы стартера, пожалуйста, подключайте автомобильный адаптер после запуска двигателя.**

*[Примечание] Обратите внимание на то, что в некоторых моделях автомобилей питание на разъем прикуривателя подается только при определенном положении ключа зажигания, поэтому потребуется повернуть ключ зажигания в соответствующее положение. Если напряжение на разъем прикуривателя не подается, видеорегистратор заряжаться не будет.*

*[Предупреждение]* **Перед первым включением видеорегистратора рекомендуется зарядить аккумулятор в течение 3-4 часа часов. Стандартное время зарядки видеорегистратора при последующих циклах составляет около 1,5 часов.**

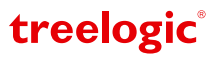

### **Зарядка батареи от компьютера**

- 1. Подсоедините штекер miniUSB к разъему miniUSB на корпусе видеорегистратора.
- 2. Подсоедините другой конец кабеля к компьютеру. При этом регистратор включится и начнется зарядка батареи.

*[Примечание] Пожалуйста, дождитесь полной зарядки устройства и не удаляйте кабель питания во время зарядки. Пожалуйста, вовремя заряжайте батарею, в частности, когда уровень энергии недостаточный.* 

### **Условия эксплуатации видеорегистратора**

Надлежащие условия эксплуатации видеорегистратора обеспечат его надежную и бесперебойную работу в течение длительного времени. Пожалуйста, используйте видеорегистратор, соблюдая указанные условия эксплуатации, что обеспечит его длительную работу без сбоев.

Для большей сохранности поверхности экрана и защиты его от царапин рекомендуется использование защитной пленки (в комплектацию не входит). Аккуратно очищайте дисплей и линзу камеры мягкой тканевой салфеткой, смоченной небольшим количеством средства для очистки экранов.

### *[Предупреждение]* **Перед очисткой обязательно выключайте видеорегистратор!**

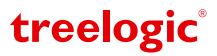

## Основные функции

### Включение/выключение

Для включения устройства нажмите кнопку [  $\textcircled{1}$  – на экране отобразится заставка, после чего появится интерфейс режима «Видео» *(Рис. 1)*. Для выключения устройства нажмите и удерживайте в течение нескольких секунд кнопку **[ ]**.

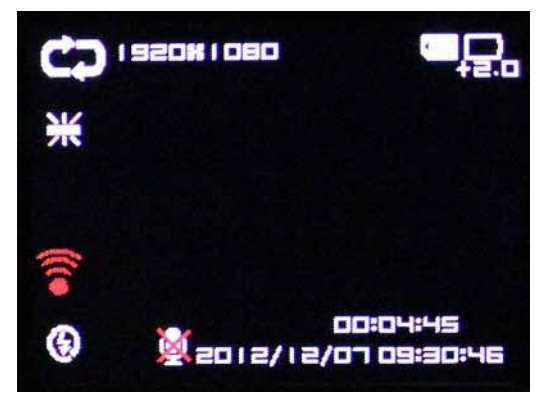

#### **Рисунок 1 Интерфейс режима «Видео»**

#### **Автоматическое включение/выключение при подключении к автомобильной сети.**

Включение устройства происходит автоматически после подключения автомобильного адаптера и подаче питания на видеорегистратор. Через несколько секунд автоматически начнется запись, при условии, что карта памяти установлена и на ней есть свободное место. Для остановки записи нажмите кнопку **[OK]**.

*[Примечание] Если во время записи питание будет отключено, видеорегистратор продолжит работу от встроенного аккумулятора. Остановка записи и выключение видеорегистатора произойдет после полной разрядки аккумулятора или по таймеру выключения видеозаписи и автовыключения устройства.*

### *[Предупреждение]* **Перед включением видеорегистратора установите карту памяти формата MicroSD, отформатированную с помощью файловой системы FAT32.**

*[Примечание] Выключение видеорегистратора в те периоды, когда его использование не требуется, поможет сохранить уровень заряда батареи.*

#### Использование карты памяти

Устройство поддерживает карты памяти Micro SD объемом до 32 Гб. Всегда правильно вставляйте карту в слот!

*[Предупреждение]* **Не сдавливайте и не сгибайте карту памяти. Избегайте падения карты и ударов по ней. Не храните карту памяти в местах с повышенной температурой или влажностью. Не допускайте воздействия на карту прямых солнечных лучей. Не допускайте попадания на карту жидких и коррозийных веществ.** 

#### **Установка карты памяти**

Перед присоединением карты памяти обязательно выключите устройство и отсоедините USB-кабель.

- Убедитесь, что устройство выключено и плавно вставьте карту памяти в слот до щелчка.
- • Соблюдайте направление установки и не прилагайте чрезмерных усилий.

*[Предупреждение]* **Убедитесь, что контакты карты памяти не загрязнены. При установке карты памяти обращайте внимание на правильность расположения ее в слоте. Если установить карту не получается, проверьте, правильно ли Вы ее вставляете.**

#### **Сохранение данных**

Сохранение данных с карты памяти можно осуществить как при подключении видеорегистратора к компьютеру через USB-кабель, так и при помощи устройства для чтения флеш-карт.

### *[Предупреждение]* **Не извлекайте карту во время передачи данных, а также во время воспроизведения файлов с карты памяти на компьютере.**

#### **Извлечение карты памяти**

Перед извлечением карты памяти обязательно выключите устройство и отсоедините USB-кабель.

- 1. Слегка нажмите на карту памяти и извлеките карту из слота, не касаясь контактов.
- 2. Положите карту в чехол или другое надежное место.

*[Предупреждение]* **Не извлекайте карту во время передачи данных, а также во время воспроизведения файлов с карты памяти на компьютере. Не сдавливайте и не сгибайте карту памяти. Избегайте падения карты и ударов по ней.** 

### Использование автомобильного крепления

Пожалуйста, тщательно фиксируйте видеорегистратор при помощи автомобильного держателя на лобовом стекле при использовании в транспортном средстве. После установки проверьте надежность крепления.

- 1. Включите видеорегистратор. Убедитесь, что настройки даты, времени, разрешение и качество фото- и видеосъемки Вас устраивают.
- 2. Ориентируясь на изображение на экране, выберите место для установки видеорегистратора в автомобиле.
- 3. Протрите, если это необходимо, корпус видеорегистратора, объектив и поверхность экрана, используя сухую чистую ткань и специальное средство для очистки. Очистите выбранное место крепления и дайте ему высохнуть.\*
- 4. Плотно прижмите кронштейн к стеклу в выбранном месте и, нажатием на рычаг фиксатора, закрепите присоску
- 5. Закрепите устройство на кронштейне, используя винтовое крепление.

*\*[Примечание] Если температура окружающей среды ниже +15°C, для надежного сцепления рекомендуется слегка подогреть область крепления и присоску.*

*[Предупреждение]* **Внимательно отнеситесь к установке автомобильного кронштейна! Убедитесь в надежности фиксации видеорегистратора, а также в том, что он не будет препятствовать обзору во время управления транспортным средством. Убедитесь в том, что видеорегистратор надежно зафиксирован. Не устанавливайте устройство в местах расположения подушек безопасности автомобиля и в радиусе их действия.**

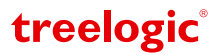

## Настройки и режимы работы

Основные режимы работы

Видеорегистратор поддерживает три основных режима работы: «Видео», «Фото» и «Просмотр». Для переключения между режимами используйте кнопку **[ ]**. Функция смены режимов доступна в режиме ожидания (когда не ведется запись видео).

*[Предупреждение]* **Обязательно установите текущую дату и время – это необходимо для того, чтобы, в случае необходимости, видеозаписи регистратора рассматривались в качестве доказательства Вашей правоты.**

*[Предупреждение]* **Перед использованием устройства рекомендуем настроить параметры фото- и видеосъемки. (См. главу «Основные настройки»).**

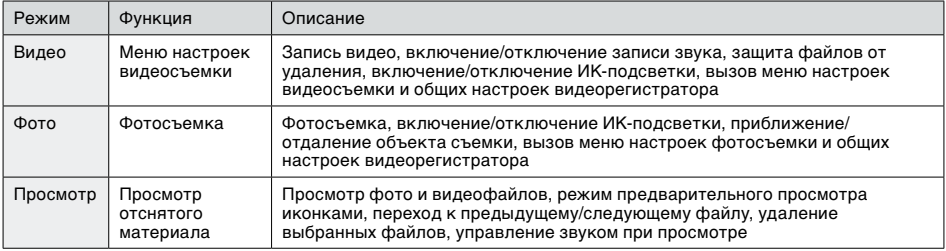

### Основные настройки

### **Настройки видеорегистратора**

Перед использованием видеорегистратора убедитесь, что настройки даты, времени, разрешение и качество фото- и видеосъемки Вас устраивают.

Нажмите кнопку **[MENU]** для вызова меню настроек текущего режима. *(Рис. 2, Рис. 3)* Нажмите кнопку **[MENU]** повторно для перехода к общим настройкам видеорегистратора. Используйте кнопки **[ ]** и **[ ]** для перемещения по списку меню и кнопку **[OK]** для установки необходимого значения.

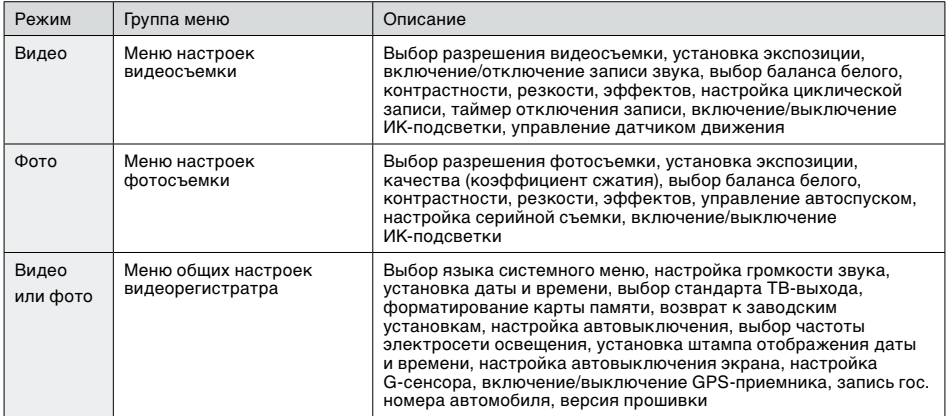

treelogic®

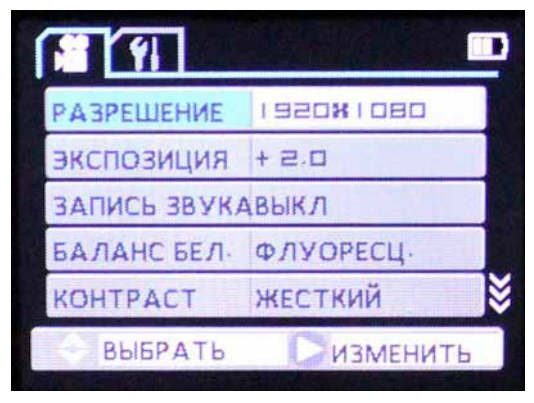

**Рисунок 2 Режим настроек видео**

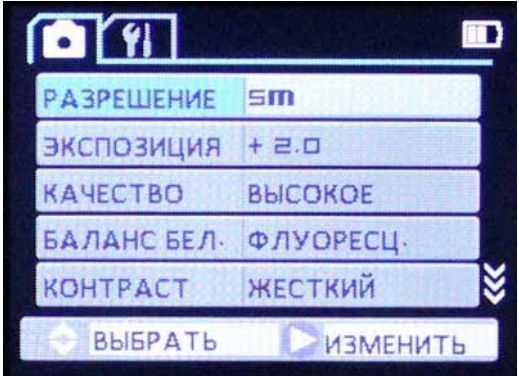

**Рисунок 3 Режим настроек фото**

### Настройки видео

В режиме видеосъемки доступны дополнительные настройки: выбор разрешения видео, настройка экспозиции, выбор баланса белого, отображение даты и времени съемки, и т.д. Чтобы воспользоваться этими настройками, необходимо вызвать панель инструментов контекстного меню.

#### **Вызов контекстного меню**

В режиме видеосъемки нажмите кнопку **[MENU]** для вызова панели режима настроек видео. Чтобы выбрать то или иное значение используйте клавиши **[ ]** и **[ ]** и кнопку **[OK]** для подтверждения выбора.

Открытая панель инструментов контекстного меню закрывается повторным нажатием на кнопку **[MENU]**.

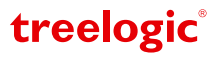

### **ВИДЕО**

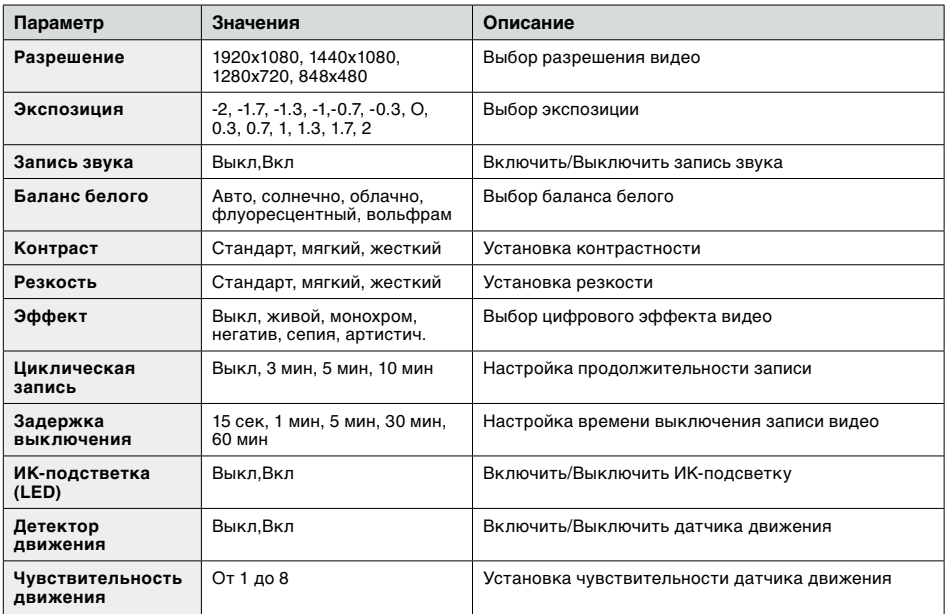

### **Общие настройки видеорегистратора**

(данный раздел идентичен для видео и фото)

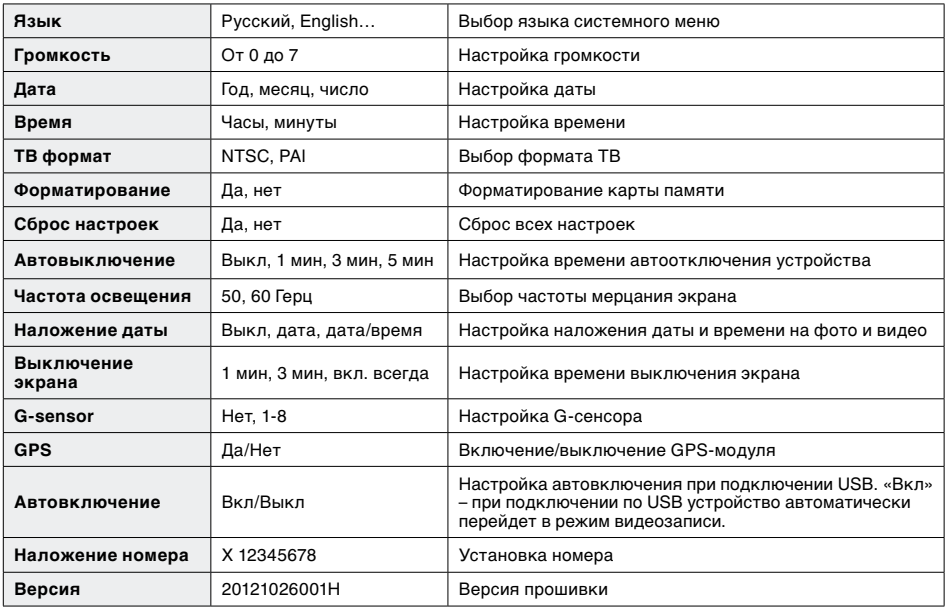

### Настройки фото

В режиме фотосъемки также доступны дополнительные настройки: Фото, Эффекты, Установки. Чтобы воспользоваться этими функциями, необходимо вызвать панель инструментов контекстного меню.

#### **Вызов контекстного меню**

В режиме фотосъемки нажмите кнопку **[MENU]** для вызова панели инструментов контекстного меню. Открытая панель инструментов контекстного меню закрывается повторным нажатием на кнопку **[MENU]**. В режиме видеосъемки нажмите кнопку **[MENU]** для вызова меню настроек. Чтобы выбрать то или иное значение используйте клавиши **[ ]** и **[ ]** и кнопку **[OK]** для подтверждения выбора.

### **ФОТО**

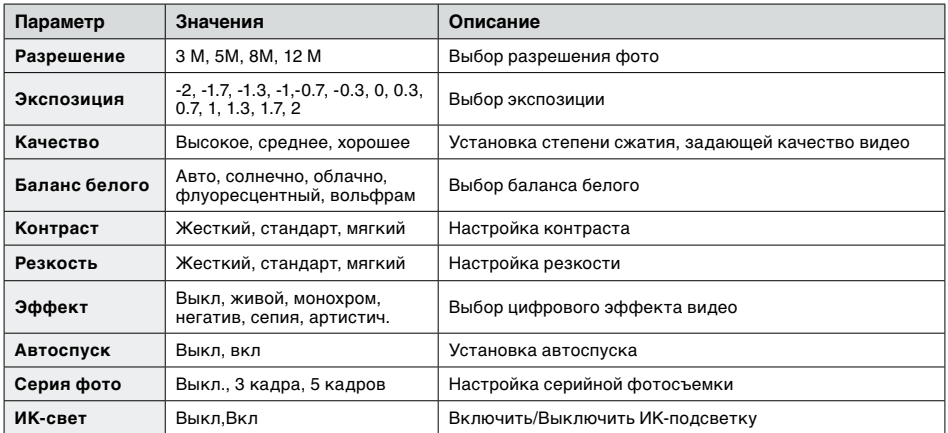

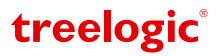

## Видеосъемка

Устройство поддерживает запись видео со звуком в формате MOV.

### Вход в режим видеосъемки

В режим видеосъемки регистратор автоматически переходит через несколько секунд после включения *(Рис. 4)*. Для остановки записи видео нажмите **[ОК]**. Для перехода в режим видеосъемки из режима фотосъемки необходимо нажать кнопку **[ ]**.

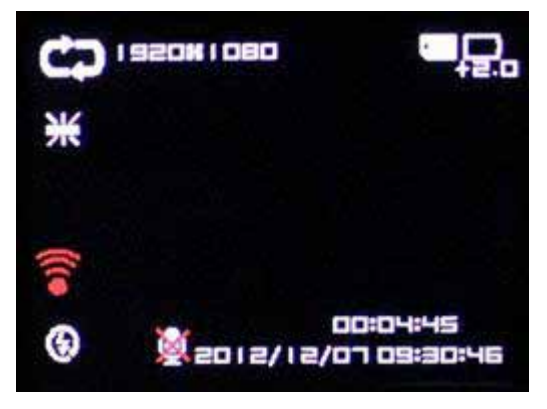

**Рисунок 4 Интерфейс режима съемки видео**

В данном режиме отображаются следующие индикаторы и функциональные элементы:

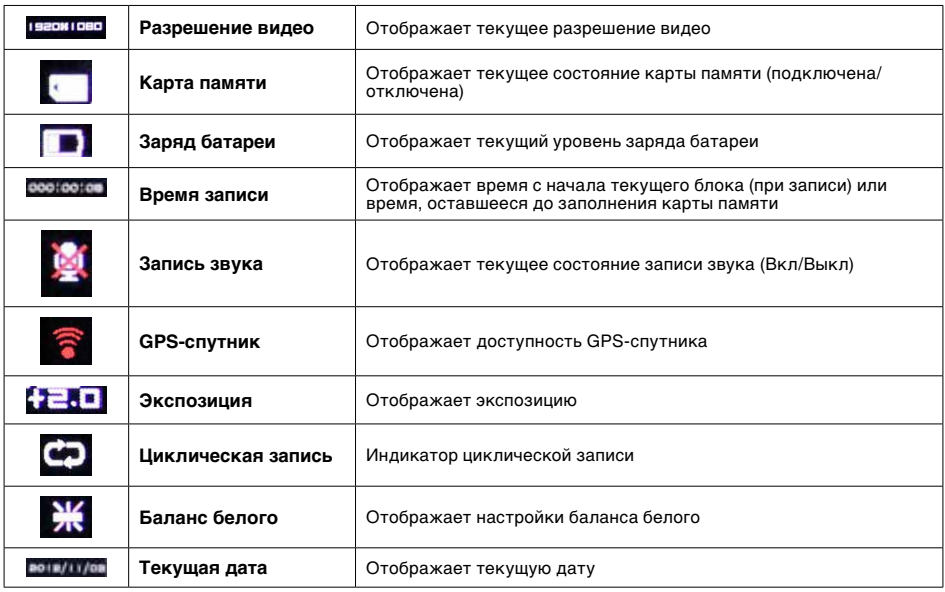

### Съемка видео

Находясь в режиме видеосъемки, нажмите кнопку **[ОК]** для старта записи видео.

Во время записи видео нажмите кнопку **[ОК]**, чтобы остановить запись. Повторное нажатие на кнопку

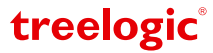

**[ОК]** приведет к возобновлению записи видео.

### Приостановка и возобновление съемки видео

Если прибор подключен к разъему автомобильного прикуривателя, запись видео автоматически прекращается через несколько секунд после отключения внешнего питания.

При подключении прибора к разъему автомобильного прикуривателя, запись видео начнется автоматически после подачи внешнего питания.

### **Включение ИК-подсветки**

Вы можете включить ИК-подсветку, установив соответствующее значение в настройках видеорегистратора. О работе ИК-подсветки свидетельствует значок **[ ]**.

Также можно включить ИК-подсветку вручную, находясь в режиме видеосъемки. Для этого нажмите кнопку **[**  $\bigcup$  **]**. Значок **[** $\bigcirc$ **]** сменится на **[** $\bigcirc$ **]**.

### **Цифровой зум (приближение/отдаление объекта)**

Во время видеосъемки нажмите кнопку **[ ]** для приближения или кнопку **[ ]** для отдаления объекта съемки. Функция доступна для всех разрешений видеосъемки, кроме Full HD (1920x1080).

### **Включение/отключение звука**

Во время видеосъемки нажмите кнопку **[ ]** для отключения или включения записи звука при видеосъемке.

#### **Защита файлов от перезаписи**

Во время видеосъемки нажмите кнопку **[SOS]** или **[ ]** для защиты файла от перезаписи. При этом на экране появится значок **[SOS]** или **[ ]**, свидетельствующий о блокировке файла, а название сохраненного видео получит приставку «SOS». Повторное нажатие на кнопку **[SOS]** или **[ ]** снимет защиту.

treelogic

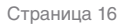

## Фотосъемка

Устройство поддерживает съемку фото, результаты фотосъемки сохраняются в формате JPEG.

### Вход в режим фотосъемки

Для входа в режим фотосъемки включите видеорегистратор и нажмите кнопку **[ ]** – на экране отобразится интерфейс режима фотосъемки *(Рис. 5).*

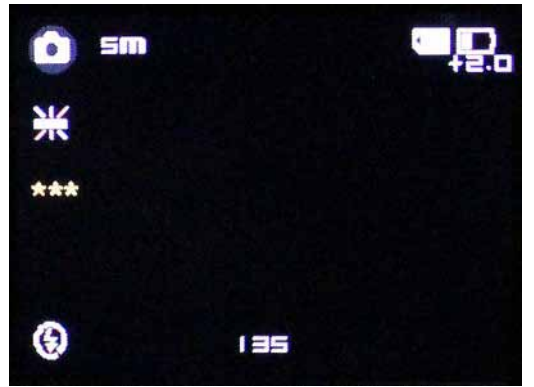

**Рисунок 5 Интерфейс режима фотосъемки**

В данном режиме отображаются следующие индикаторы и функциональные элементы:

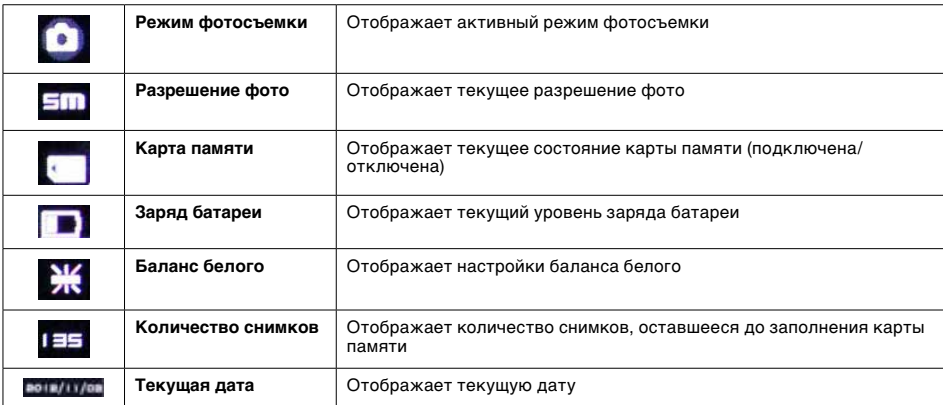

 *[Предупреждение]* **В режиме фотосъемки запись видео не производится!**

### Съемка фото

Чтобы сделать фотоснимок, перейдите в режим фотосъемки, нажмите кнопкуc – экран погаснет на секунду и фото будет сохранено на карту памяти.

*[Примечание] Если Вы установите циклическую запись в настройках видеосъемки, то при заполнении карты памяти новые видеофайлы будут записываться поверх старых, стирая более ранние записи.*

### **Включение ИК-подсветки**

Вы можете включить ИК-подсветку установив соответствующее значение в настройках видеорегистратора. О работе ИК-подсветки свидетельствует значок **[ ].**

Также можно включить ИК-подсветку, находясь в режиме фотосъемки. Для этого нажмите кнопку **[ ]**. Значок **[ ]** сменится на **[ ]**.

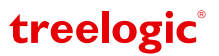

### **Цифровой зум (приближение/отдаление объекта)**

Во время съемки фото нажмите кнопку **[ ]** для приближения или кнопку и **[ ]** для отдаления объекта съемки.

## Просмотр файлов

Устройство поддерживает просмотр и удаление отснятых файлов. Вы можете просматривать отснятые файлы:

- 1. Непосредственно на экране видеорегистратора.
- 2. На компьютере.
- 3. На телевизоре, DVD-проигрывателе или другом внешнем дисплее.

### Вход в режим просмотра фото и видео

Для просмотра видео- и фотофайлов на видеорегистраторе войдите в режим Просмотра, нажав кнопку **[ ]**, – на экране отобразится меню предварительного просмотра с иконками отснятых видео- и фотофайлов. Для выхода из режима просмотра вновь нажмите кнопку **[ ]**.

В режиме просмотра доступны следующие операции:

- • Выбор файла. В режиме «Просмотр» используйте кнопки **[ ]** и **[ ]** для выбора иконки видеофайла или фотографии. Для просмотра файла нажмите кнопку **[OK]**. Нажмите кнопку **[MENU]** для возврата в меню предварительного просмотра.
- • Удаление файла. При просмотре файла нажмите кнопку **[MENU]** и подтвердите удаление, нажав **[OK]**.

В режиме просмотра файлов также доступна функция удаления файлов. Чтобы воспользоваться этой функцией, необходимо вызвать панель инструментов контекстного меню, нажав на кнопку **[MENU]**.

### **Удаление файла**

В режиме просмотра файлов нажмите кнопку **[MENU]** для вызова панели инструментов контекстного меню, после чего, используя кнопки **[ ]** и **[ ]**, выберите пункт «Удалить» и нажмите на кнопку **[ОК]**. Затем, используя кнопки **[ ]** и **[ ]**, выберите требуемое значение: «Удалить текущий/Удалить все/ Отмена». После этого нажмите кнопку **[ОК]** для подтверждения.

### Подключение к компьютеру

При подключении к компьютеру видеорегистратор может работать в трех режимах: в режиме внешнего жесткого диска, режиме зарядки и в обычном режиме работы. Подключите видеорегистратор к компьютеру с помощью USB-кабеля, используя разъем MiniUSB на корпусе устройства. Включите видеорегистратор, нажав кнопку **[ ]**, с помощью кнопок **[ ]** и **[ ]** выберите один из предложенных режимов и нажмите **[OK]**:

#### **• Режим внешнего жесткого диска**

– компьютер автоматически распознает и отобразит как «Съемный диск» карту памяти, установленную в видеорегистраторе.

#### **• Режим зарядки**

– переключает видеорегистратор в режим зарядки аккумулятора от компьютера.

#### **• Режим работы**

– переключает видеорегистратор в обычный режим работы с питанием от компьютера.

Для отключения видеорегистратора от компьютера выполните следующее:

- 1. Выполните безопасное отключение съёмных дисков на компьютере.
- 2. Дождитесь завершения отключения дисков.
- 3. После сообщения об успешном отключении устройства Вы можете отсоединить видеорегистратор от USB-кабеля.

**[***Предупреждение***] Не отсоединяйте и не выключайте видеорегистратор при передаче данных или во время воспроизведения на Вашем компьютере файлов, хранящихся в памяти устройства, – это может привести к потере данных! Некоторые операции могут прервать соединение между видеорегистратором и компьютером. В этом случае данные, передача** 

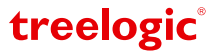

**которых не была завершена, будут утеряны! Пожалуйста, производите резервное копирование данных на внешнее запоминающее устройство. Компания не несет ответственности за повреждение или потерю данных!** 

**[***Примечание***]** *Во время подключения к компьютеру батарея видеорегистратора заряжается автоматически.*

### Подключение к телевизору или другому внешнему дисплею

Для просмотра отснятого фото и видео на большом экране подключите устройство одним из двух способов, описанных ниже.

### **Подключение к телевизору через HDMI разъем**

Для просмотра отснятого фото и видео на внешнем дисплее подключите устройство при помощи HDMIкабеля, используя разъем HDMI на корпусе видеорегистратора.

- 1. Убедитесь в том, что внешний дисплей и видеорегистратор включены.
- 2. Подсоедините один конец HDMI-кабеля к HDMI-порту видеорегистратора, после чего вставьте другой разъем кабеля в HDMI-порт телевизора или другого внешнего дисплея.
- 3. С помощью пульта управления внешним дисплеем выберите соответствующий источник видеосигнала.

Теперь Вы можете просматривать файлы с видеорегистратора.

#### **Подключение к телевизору через AV-кабель**

Для просмотра отснятого фото и видео на экране подключите устройство при помощи AV-кабеля (идет в комплекте), используя miniUSB разъем на корпусе видеорегистратора.

- 1. Убедитесь в том, что внешний дисплей и видеорегистратор включены.
- 2. Подсоедините один конец AV-кабеля к AV-выходу видеорегистратора, после чего вставьте другие разъемы кабеля в соответствующие порты внешнего дисплея.
- 3. С помощью пульта управления внешним дисплеем выберите соответствующий источник видеосигнала.
- 4. Экран видеорегистратора автоматически отключится, и вся информация с устройства будет отображаться на внешнем дисплее.
- 5. Для просмотра отснятых файлов используйте инструкции главы «Вход в режим просмотра фото и видео».

Теперь Вы можете просматривать файлы с видеорегистратора на внешнем экране.

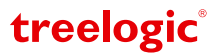

## Использование GPS-приемника и программы просмотра

### Встроенный GPS-приемник

Устройство оснащено встроенным GPS-приемником, который позволяет вести запись GPS-координат, фиксирует Ваше местоположение, записывает широту, долготу и определят скорость передвижения, анализируя пройденный маршрут.

Для использвания GPS-приемника:

- 1. Включите в общих установках видеорегистратора функцию GPS.
- 2. Перейдите в режим видео. В верхней части экрана появится красный значок  $\widehat{z}$ , свидетельствующий о том, что ведется поиск, но GPS-спутники еще не найдены.
- 3. Когда регистратор найдет GPS-спутник, значок изменится на **[ ]**. Теперь GPS-приемник активирован и видеоргистратор начнет записывать Ваши координаты.

Сигналы GPS-спутников обычно не проходят через твердые материалы (кроме стекла), поэтому, если видеорегистратор находится в помещении, между высокими домами, в туннеле, на подземной парковке или под мостом, информация о текущем местоположении на GPS-устройстве может не соответствовать действительности. Кроме этого, на качество, скорость и эффективность работы GPS-приемника влияют погодные условия и местоположение устройства по отношению к спутнику.

**[***Примечание***]** *При включении устройства в первый раз или после длительного перерыва в его использовании, обнаружение GPS-спутников может занять больше времени, чем обычно.* 

**[***Предупреждение***] Для некоторых операционных систем Windows требуется запуск программы с правами администратора. Для просмотра маршрута на картах Google Maps на компьютере должно быть установлено соединение с Интернетом.**

### Программа просмотра

При включенном GPS-приемнике для каждого фрагмента видео записывается отдельный log-файл с информацией о передвижении Вашего автомобиля. Маршрут отображается на картах Google Maps в специальной программе просмотра\* одновременно с просмотром видео.

*\****[***Примечание***]** *Программа для просмотра Вашего маршрута хранится на диске, входящем в комплектацию. Для просмотра записей Вы можете использовать и сторонние видеопроигрыватели, но в этом случае функция просмотра маршрута будет недоступна.*

### **Программа просмотра DV ROUTE PLAYER**

Программа DV ROUTE PLAYER позволяет:

- • Просмотривать видеофайлы;
- показывать маршрут Вашего передвижения на картах Google maps;
- • показывать скорость движения;
- • делать скриншоты.

Скопируйте файлы с видеорегистратора на компьютер, подключив устройство с помощью USB-кабеля, или скопировав данные с карты памяти. ( См. главу Подключение к компьютеру.) Программное обеспечение хранится на диске, входящем в комплектацию. Вставьте диск в оптический привод компьютера и подождите, пока он будет распознан. Откройте менеджер файлов для просмотра списка файлов. Запустите файл DV ROUTE PLAYER.exe. Откроется окно приветствия, а затем интерфейс программы просмотра *(Рис. 6)*.

treelogic

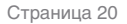

#### **Интерфейс программы**

- 1. Штамп дата/время
- 2. Окно просмотра
- 3. Скорость движения
- 4. Список загруженных видеофайлов (playlist)
- 5. Список загруженных фотографий
- 6. Управление проигрывателем
- 7. Сохранение стоп-кадра
- 8. Полноэкранный режим видео
- 9. Диаграмма G-сенсора
- 10. Координаты в текущий момент времени
- 11. Отображение маршрута

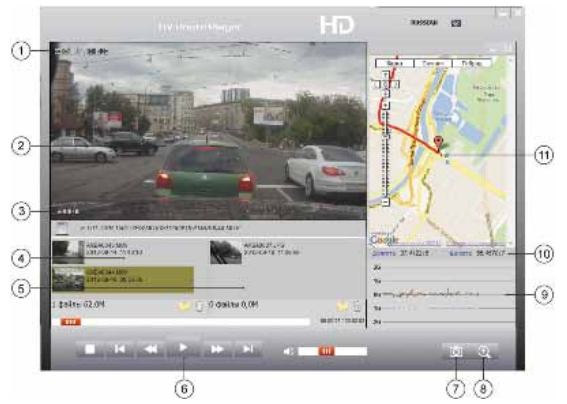

**Рисунок 6 Интерфейс программы CarGpsPlayer**

Кликните на иконку «Папка» в зоне списка видеофайлов (4). В появившемся окне укажите путь к папке, в которой находятся Ваши файлы с видеорегистратора. В левой части окна отобразится список файлов в режиме предварительного просмотра *(Рис. 7)*. Отметьте файлы, которые Вы хотите импортировать в программу просмотра и нажмите

иконку « ». Затем выберите и запустите файл из списка. Если к данному видео был сохранен файл с GPS-треком – он отобразится справа на карте Google. Для работы с картами необходимо подключение к сети Интернет.В окне слева будет отображаться видео, а в окне справа – Ваше пере-

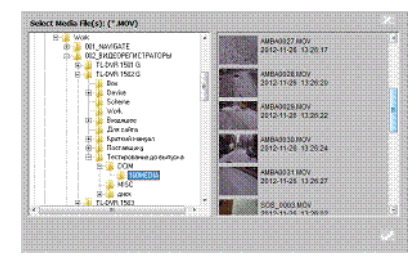

**Рисунок 7 Выбор видеофайла для просмотра**

движение на карте Google Maps\*, скорость движения и изменение координат (x, y, z) автомобиля. В процессе просмотра Вы можете останавливать видео, перематывать его вперед-назад, переходить к любому видеофайлу из списка, делать скриншоты выбранных видеофрагментов.

*\****[***Примечание***]** *Для отображения маршрута GPS-приемник видеорегистратора должен быть активирован. В случае, если GPS-приемник не был активирован, статус GPS для данного видео будет «Недоступен» и маршрут отображаться не будет.*

**[***Предупреждение***] Для просмотра маршрута на картах Google Maps на компьютере должно быть установлено соединение с Интернетом.** 

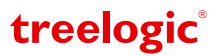

## Устранение неисправностей

### Рекомендации по решению проблем

Если Ваш видеорегистратор не работает, пожалуйста, ознакомьтесь со следующими способами устранения неполадок. Если после этого проблема остается, пожалуйста, свяжитесь с нашим отделом по работе с клиентами.

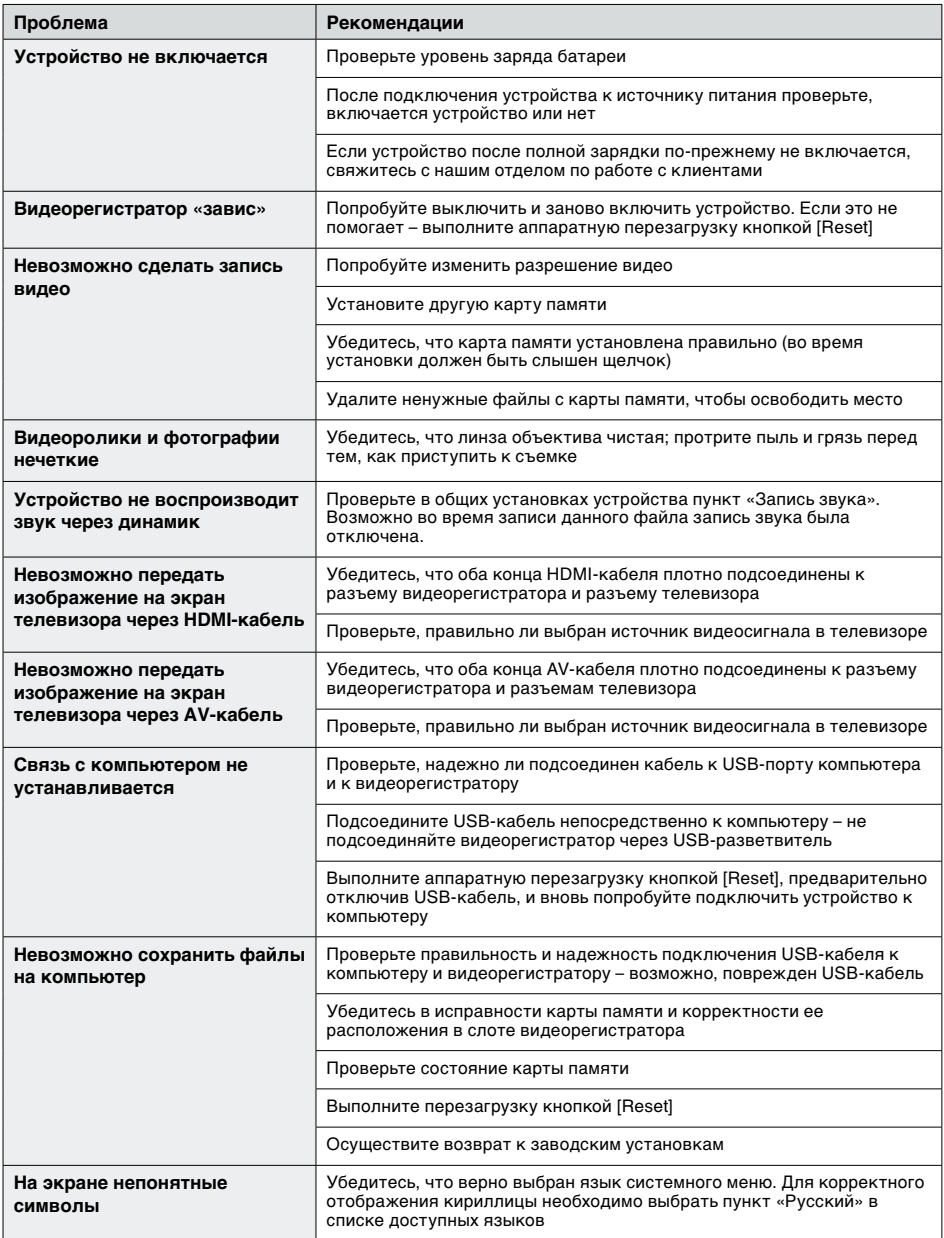

treelogic®

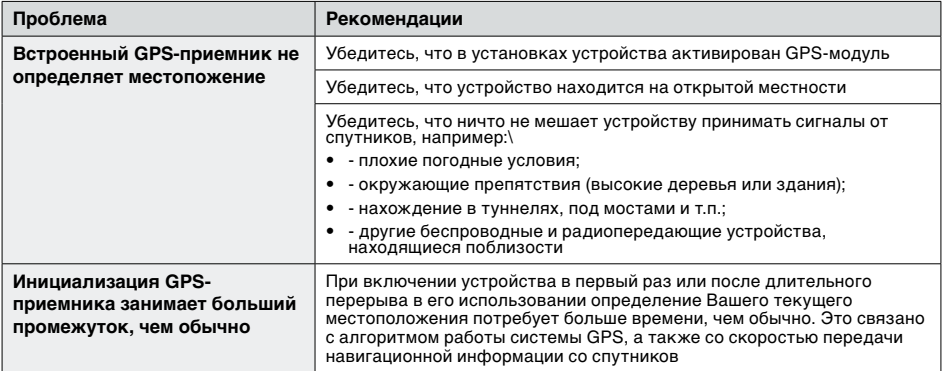

### Аппаратная перезагрузка системы

Если видеорегистратор не реагирует на команды и не выполняет требуемые операции, необходимо выключить устройство с помощью кнопки **[ ]**, после чего включить его заново.

Если проблема не исчезла, можно перезагрузить систему. Для этого нажмите на кнопку **[Reset]** и удерживайте около 5-ти секунд. После этого попробуйте включить устройство, используя кнопку **[ ]**.

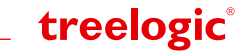

# Технические характеристики

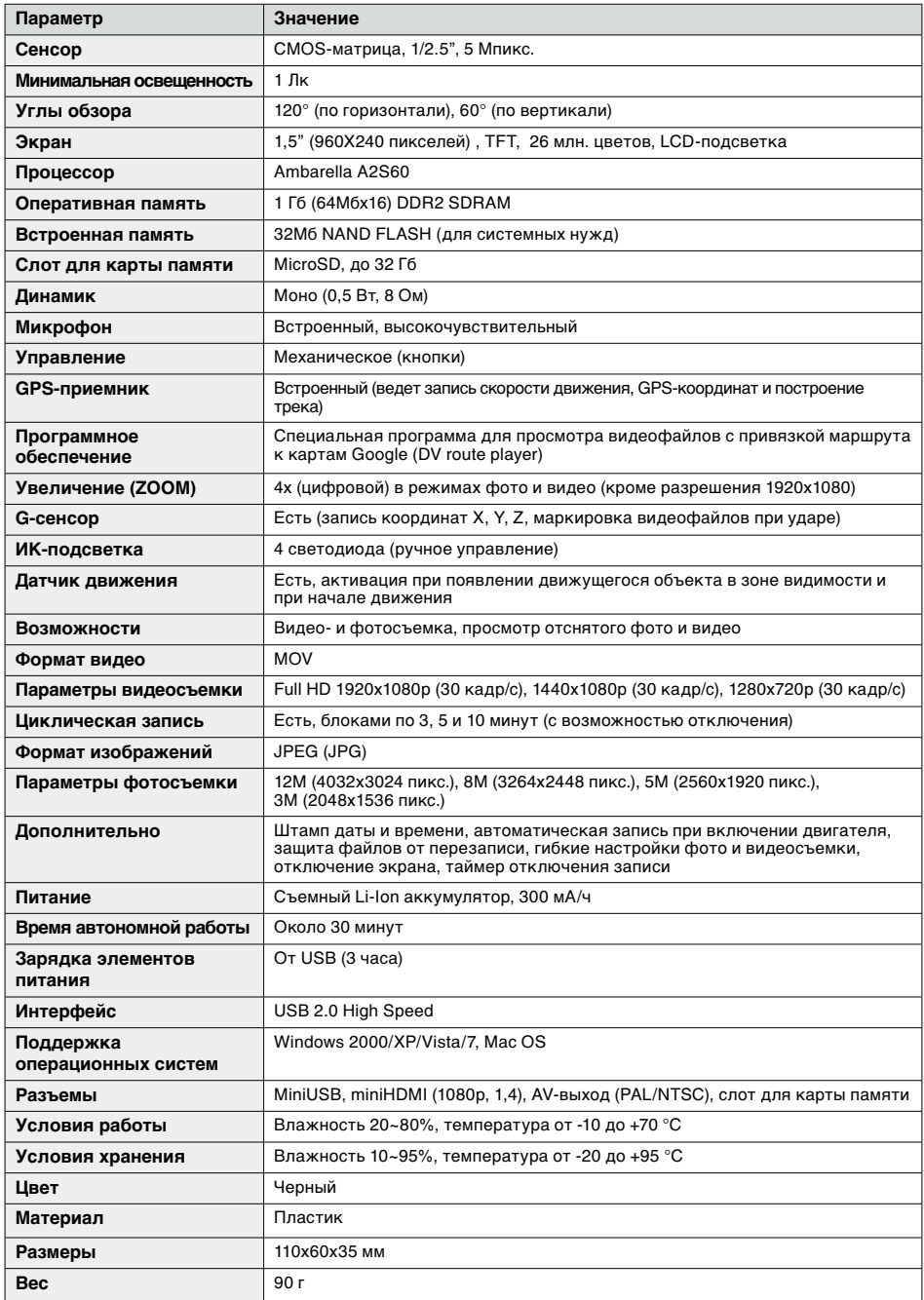

treelogic®